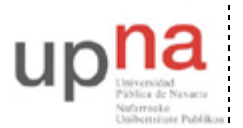

Campus de Arrosadía *Arrosadiko Campusa* 31006 Pamplona - *Iruñea Tfno. 948 169113, Fax. 948 168924 Email: ayc@unavarra.es*

# **Práctica 8 - Configuración de enlaces por interfaces serie en PCs**

### *1- Objetivos*

En esta práctica veremos cómo emplear IP sobre un enlace entre los puertos serie de PCs.

#### *2- Material*

- PCs
- Cables "USB-USB NULL modem".
- Módem
- Centralita telefónica (compartida)

### *3- Configuración de IP empleando PPP sobre una línea serie*

PPP son las siglas de *Point-to-Point Protocol*. PPP es un protocolo para encapsular paquetes para enviarlos por líneas serie. Ofrece la capacidad de separar unos paquetes de otros en la línea serie. Además incluye otros protocolos para configurar el enlace serie y comprobar su correcto funcionamiento. PPP nos permite encapsular múltiples protocolos, no sólo IP y para algunos protocolos (como IP) ofrece además funciones para negociar direcciones (en el caso de IP para negociar entre los dos extremos la dirección IP que debe emplear cada uno).

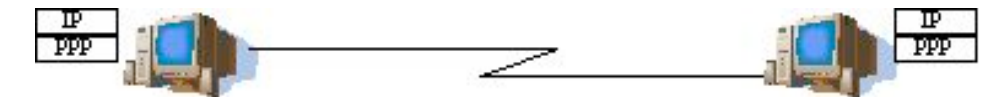

Figura 1.- Dos PCs con enlace punto-a-punto con IP sobre PPP

Existe un cable "USB-USB NULL modem" entre los segundos puertos USB de PC A y PC B. Si ambos PCs tienen sus puertos USB correctamente configurados podemos emplear el programa pppd. Este demonio se encarga de realizar todas las tareas del protocolo PPP (ayudado por un módulo en el kernel).

- Láncenlo en ambos PCs con las siguientes opciones:
- % sudo pppd /dev/ttyUSB1 local nodetach debug record <filename> IPLOCAL:IPREMOTA

Donde hemos especificado las opciones(man pppd):

**/dev/ttyUSB1**, el puerto USB ttyUSB1.

**local**, nos sirve para indicarle que en la línea serie no hay un modem; un modem activaría una de las líneas del puerto serie (CD *Carrier Detect*) al detectar tono de llamada en la línea, pero como no hay línea telefónica sino un cable serie cruzado no queremos que se quede esperando a que se active esa línea dado que no tiene sentido.

**nodetach,** hacemos que pppd siga usando el terminal y no se quede corriendo como demonio (así podremos matarlo con Ctrl+C).

**debug,** hará que nos muestre información sobre los pasos de establecimiento del enlace con el otro extremo.

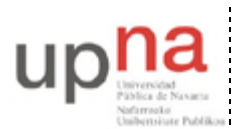

Departamento de Automática y Computación *Automatika eta Konputazio Saila*

Campus de Arrosadía *Arrosadiko Campusa* 31006 Pamplona - *Iruñea Tfno. 948 169113, Fax. 948 168924 Email: ayc@unavarra.es*

record, nos permite capturar en un fichero <filename>(que podremos abrir con wireshark), todos los caracteres enviados al dispositivo serie /dev/ttyUSB1 y de esta forma poder analizar el enlace PPP en curso.

**IPLOCAL:IPREMOTA**, direcciones IP que deseamos que empleen ambos extremos. IPLOCAL es la IP que queremos que tenga el interfaz serie del PC donde estamos lanzando pppd e IPREMOTA la del otro extremo. Evidentemente habría que cambiar el orden de las direcciones al ejecutar el comando en la otra máquina. En realidad basta con que uno de los extremos PPP especifique las direcciones IP, durante el proceso de configuración inicial de PPP se las comunicará al otro extremo.

**Muy importante**: Durante estas prácticas no olviden la opción nodetach. Esta opción sirve para que pppd siga usando el terminal, de forma que podamos matarlo con un Ctrl+C. Si no incluyeran esta opción el programa se quedaría corriendo como demonio y tendrían que matarlo mediante un kill. Sin embargo, como corre como root mediante sudo no van a poder matarlo con kill al no ser la cuenta pr una cuenta con privilegios de superusuario.

Con esto podrá observar los paquetes que envía PPP para establecer el enlace y elegir dirección IP para cada extremo del mismo. Desde otro terminal puede ver el enlace funcionando como un interfaz empleando el comando ifconfig. Observe qué máscara tiene configurada por defecto y téngalo en cuenta cuando se le indique la configuración IP correspondiente. También puede comprobar con el comando ping que puede llegar hasta el otro extremo del enlace.

Para finalizar el enlace PPP es suficiente con cerrar uno de los dos pppd implicados (Con Ctrl-C en el terminal). Una vez finalizado el enlace PPP, puede abrir, mediante wireshark su fichero de captura: \$ sudo wireshark …/<filename>

Y analizar toda la información relativa al establecimiento del enlace PPP que desde el terminal no es posible apreciar.

*Nota: tenga en cuenta que si no cambia el nombre del fichero de captura(<filename>), cada vez que lance el comando pppd, añadirá la nueva captura a la anterior.*

Pruebe a establecer el enlace PPP empleando diferentes velocidades (opción del comando pppd). Tenga en cuenta que ambos extremos deben especificar la misma velocidad. Compruebe los cambios de velocidad con el retardo que nos indica el comando ping.

Por último, establezca el enlace PPP de forma que no negocie CCP (Compresion Control Protocol). Consulte para ello el manual del comando pppd. Analice mediante wireshark las tramas capturadas y note la diferencia de tamaño (en bytes) respecto de un enlace PPP con CCP habilitado. Emplee pings, por ejemplo, de 1472bytes.

Con todo lo que ha aprendido sobre PPP responda a las siguientes cuestiones:

-¿Qué protocolo se emplea para configurar el enlace PPP?

-Tras la configuración de éste, ¿Qué protocolo se utiliza? ¿Cuál es su cometido? ¿Sabría indicar el método de compresión utilizado?

-¿Cuál es el protocolo que emplea cuando configura IP sobre PPP? ¿Qué datagrama encapsula entonces PPP?

-Con un enlace PPP establecido ¿De qué nueva interfaz dispone ahora en su PC? Preste atención a su configuración por defecto; ip-local, ip-remota(otro extremo del enlace), máscara, MTU.

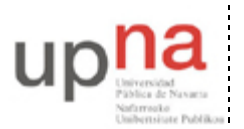

Departamento de Automática y Computación *Automatika eta Konputazio Saila*

Campus de Arrosadía *Arrosadiko Campusa* 31006 Pamplona - *Iruñea Tfno. 948 169113, Fax. 948 168924 Email: ayc@unavarra.es*

## *4- Árbol con PCs*

A continuación crearemos la topología de la figura 2.

El router de acceso está configurado para dirigir hacia el router con IP 10.3.17.armario todo el tráfico dirigido a la red 10.3.32+armario.0/24

- Configuren en el interfaz ethernet de PC B la IP 10.3.17.armario/20
- Empleen la red 10.3.32+armario.0/24 para los enlaces serie dividiéndola en redes.
- Configuren que PC B reenvíe paquetes.
- Configuren en PC A y PC C el PC B como router por defecto.
- Configuren en PC B el router de acceso como router por defecto.
- Prueben a hacer ping desde PC A y PC C a máquinas del laboratorio (10.1.1.193).

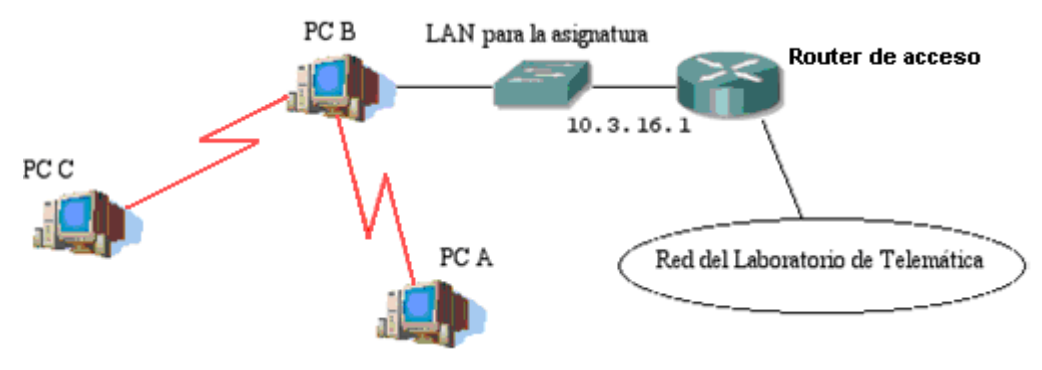

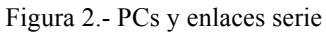

Checkpoint 8.1: Muestre al responsable de prácticas que tanto PC A como PC C pueden llegar a máquinas del laboratorio.